# **[Credit Memo](https://samooha.org/table-of-contents/16-2/accounts-transactions/credit-memo/)**

Credit memo is issued by a seller in order to reduce the amount that a customer owes from a previously issued sales invoice. Below actions are available from *"Credit Memo"*:

> CO Create new credit memo; update, delete, view and search for credit memo details

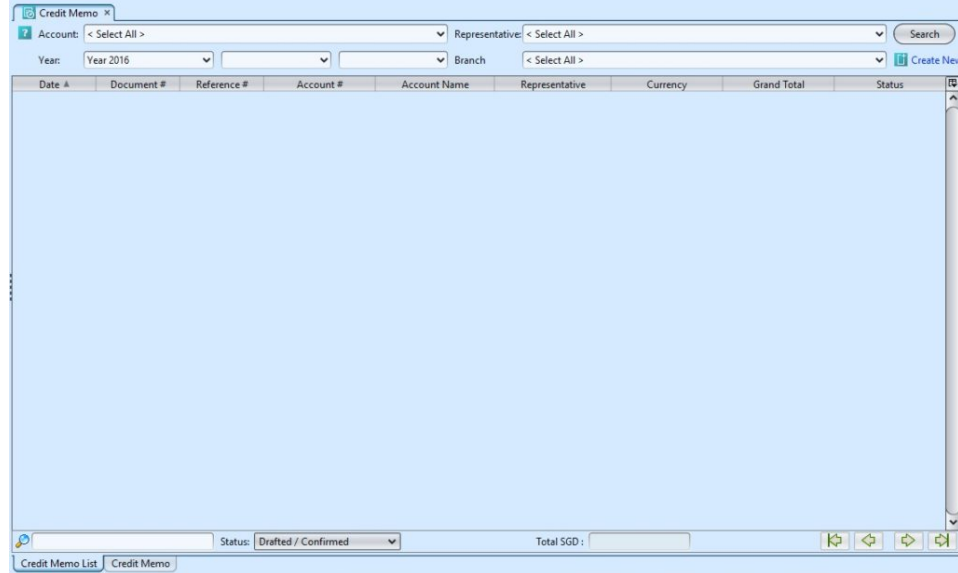

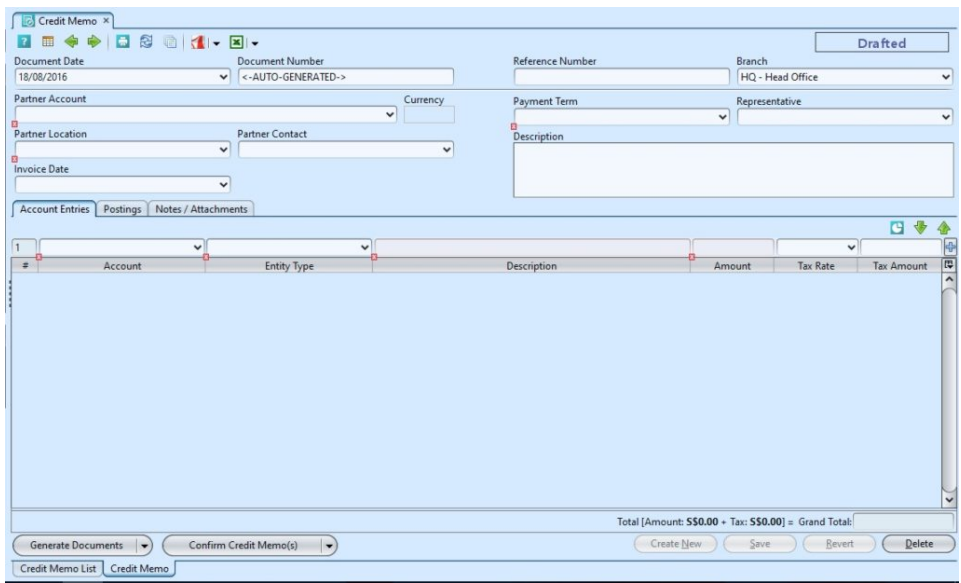

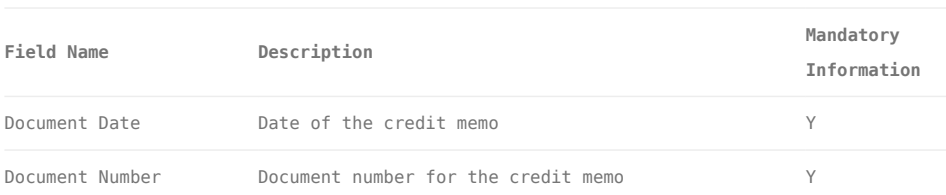

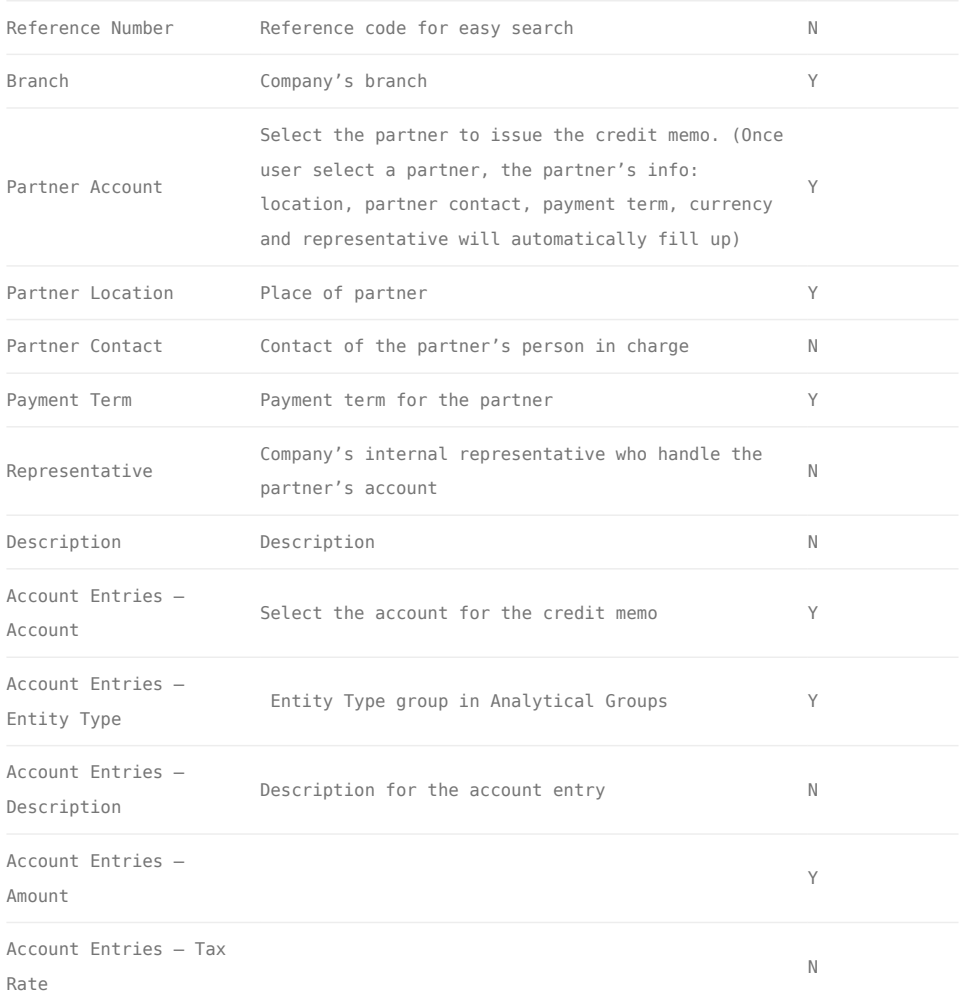

## Create New Credit Memo

1. Click on *"Create New"* at the top right of screen of *"Credit Memo List"* tab, it will open *"Credit Memo"* tab with empty form

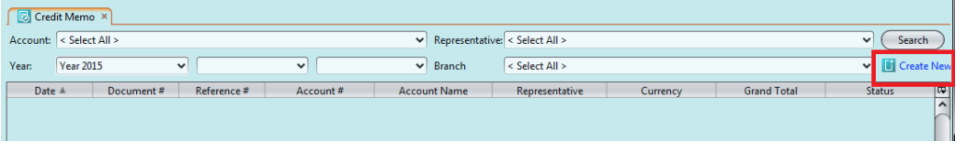

2. Fill up credit memo's information on top half of screen

3. On *"Account Entries"* tab select an account from *"Account"* drop-down list, fill up account entry's information, and click  $\mathbb{F}$  button

4. Click on *"Notes / Attachments"* tab at the middle

of screen to add notes or files attachment for the credit memo

5. Click on *"Save"* button at the bottom of screen to save

6. Click on *"Confirm Credit Memo(s)"* button at the bottom of screen to confirm the credit memo

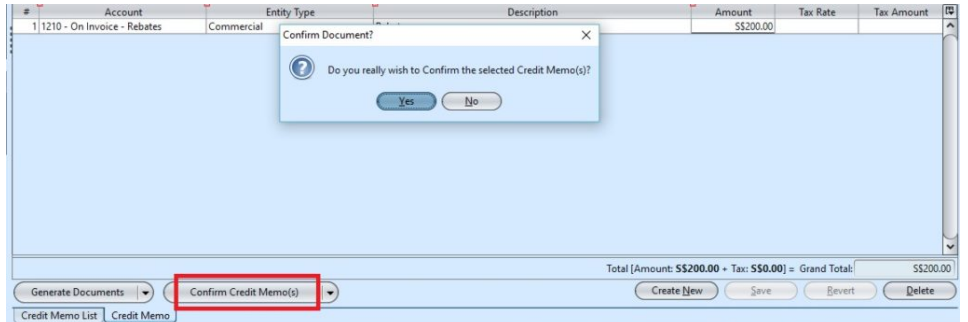

7. Click on *"Post Credit Memo(s)"* button at the bottom of screen to post the credit memo. Journal entries will be automatically created under "*Postings*" tab

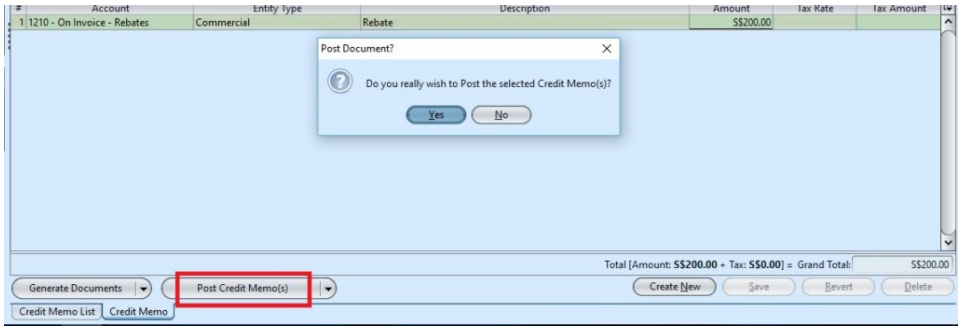

8.Click the arrow on Comerate Documents button on *"Credit Memo"* tab at the bottom left side of screen and select *"Create Similar Credit Memo"* to create new copy of the credit memo.

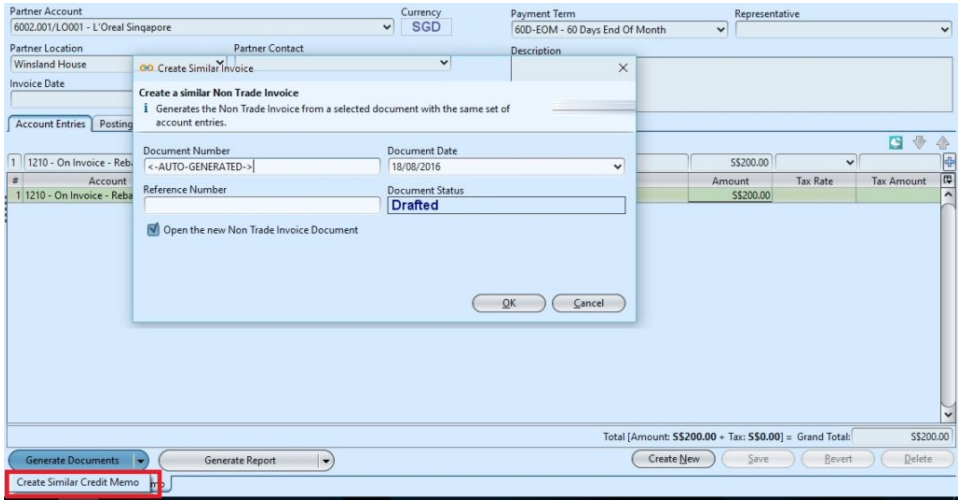

## Update Credit Memo Details

1. Click on *"Credit Memo List"* tab at the bottom of screen

2. Double click on credit memo to be updated, it will bring up the details on *"Credit Memo"* tab for the selected memo. If a memo's status is *"Confirmed"* or *"Posted"*, right click on the memo and reopen / undo posting of the memo first

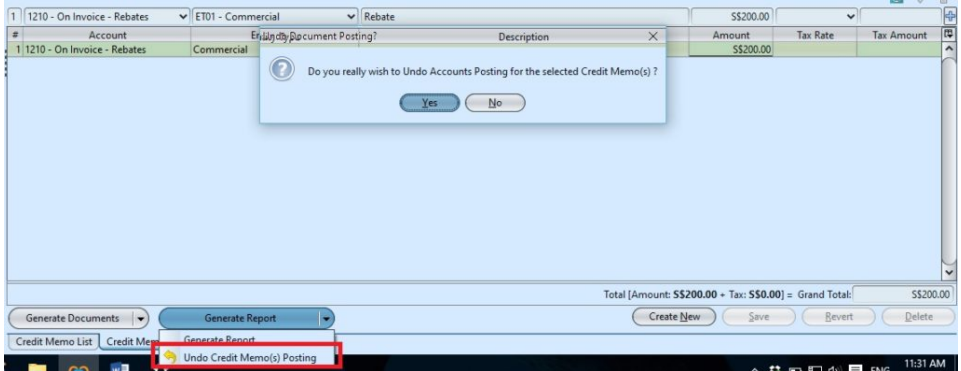

3. Make change(s) on the credit memo information

4. Click on *"Save"* button at the bottom of screen when done

5. Click on *"Revert"* button at the bottom of screen or refresh icon at the top of the screen to roll back the changes

6. Click on *"Confirm Credit Memo(s)"* button at the

bottom of screen to confirm the credit memo

7. Click on *"Post Credit Memo(s)"* button at the bottom of screen to post the credit memo

#### Delete Credit Memo

1. Click on *"Credit Memo List"* tab at the bottom of screen

2. Double click on credit memo to be deleted, it will bring up the details on *"Credit Memo"* tab for the selected memo. If a memo's status is *"Confirmed"* or *"Posted"*, right click on the memo and reopen / undo posting of the memo first

3. Click on *"Delete"* button at the bottom right side of screen

4. Click on *"Yes"* button on the pop-up window to confirm memo deletion

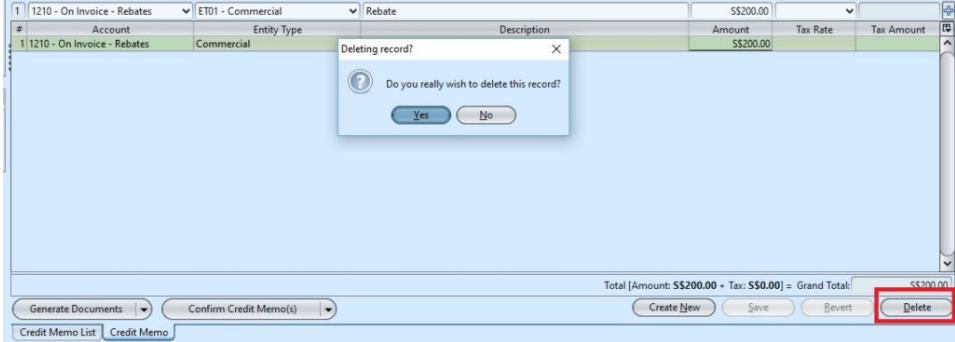

### View and Search for Credit Memo Details

1. Click on *"Credit Memo List"* tab at the bottom of screen

2. Enter search parameter to filter the result, i.e. type in account of the credit memo to search for in the "Account" text field box or select from drop-down

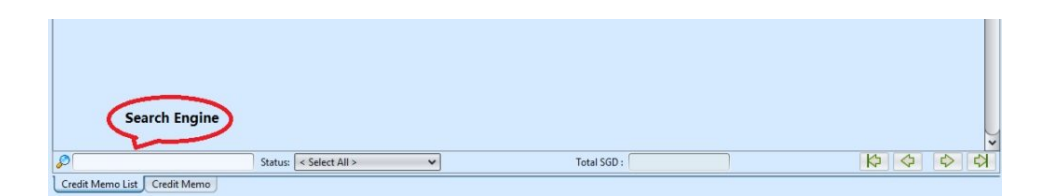

3. Result can be sorted alphabetically by clicking the fields' columns

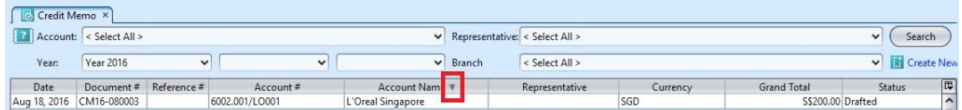

4. Double click on credit memo to view full details of the memo, it will bring up the details on *"Credit Memo"* tab for the selected memo